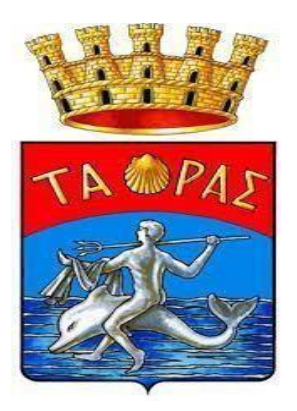

#### **TARANTO** MANUALE REGISTRAZIONE LINK MENSA 2021/2022 **NB:** Se siete in possesso delle credenziali usate sia per accedere All'App SPAZIO SCUOLA e sia al link MENSA visionare la pagina 3

 **ACCEDERE AL PORTALE GENITORI:**  Per accedere **CLICCARE SUL LINK "ISCRIZIONE AL SERVIZIO DI REFEZIONE SCOLASTICA A.S 2021/2022" presente sul :** *Sito nuovo → Area Tematica → Pubblica Istruzione politiche giovanili* oppure cliccare qui: **<https://www.schoolesuite.it/default1/taranto>**

**GENITORI GIA' ISCRITTI AL PORTALE:**

**Immettere le credenziali già create e in vostro possesso per l'app "SPAZIO SCUOLA" o "MODULO WEB GENITORI" nei campi di USERNAME e PASSWORD (utilizzabili fino al 30/09/2021 o accedere tramite SPID.**

**IN CASO DI PRIMO ACCESSO**:

**ACCEDERE ESCLUSIVAMENTE UTILIZZANDO LO SPID**

Cliccare nel menù di sinistra la voce "Iscrizioni online" (schermata di seguito)

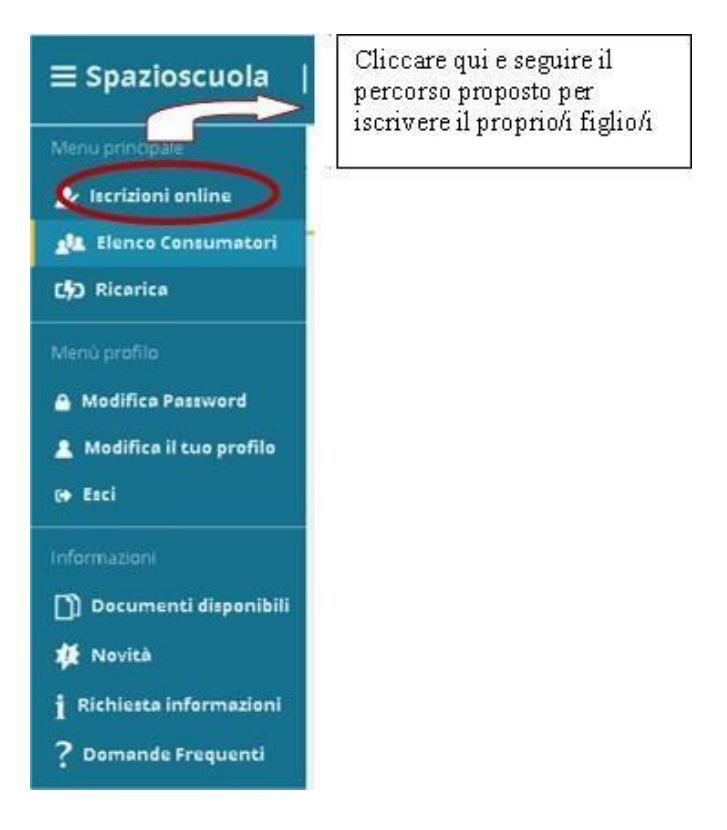

## GRAZIE PER L'ATTENZIONE. SEGUIRE IL MANUALE PER L'ITER DELLE ISCRIZIONI ONLINE DI SEGUITO RIPORTATO

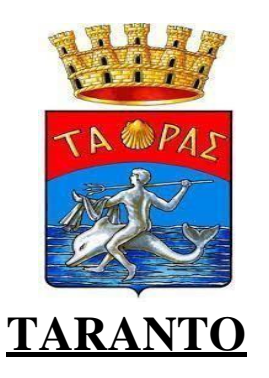

### **MANUALE ITER ISCRIZIONE ONLINE**

#### **1-Prendere visione dell'informativa e selezionare "leggere ed accettare" per andare Avanti**

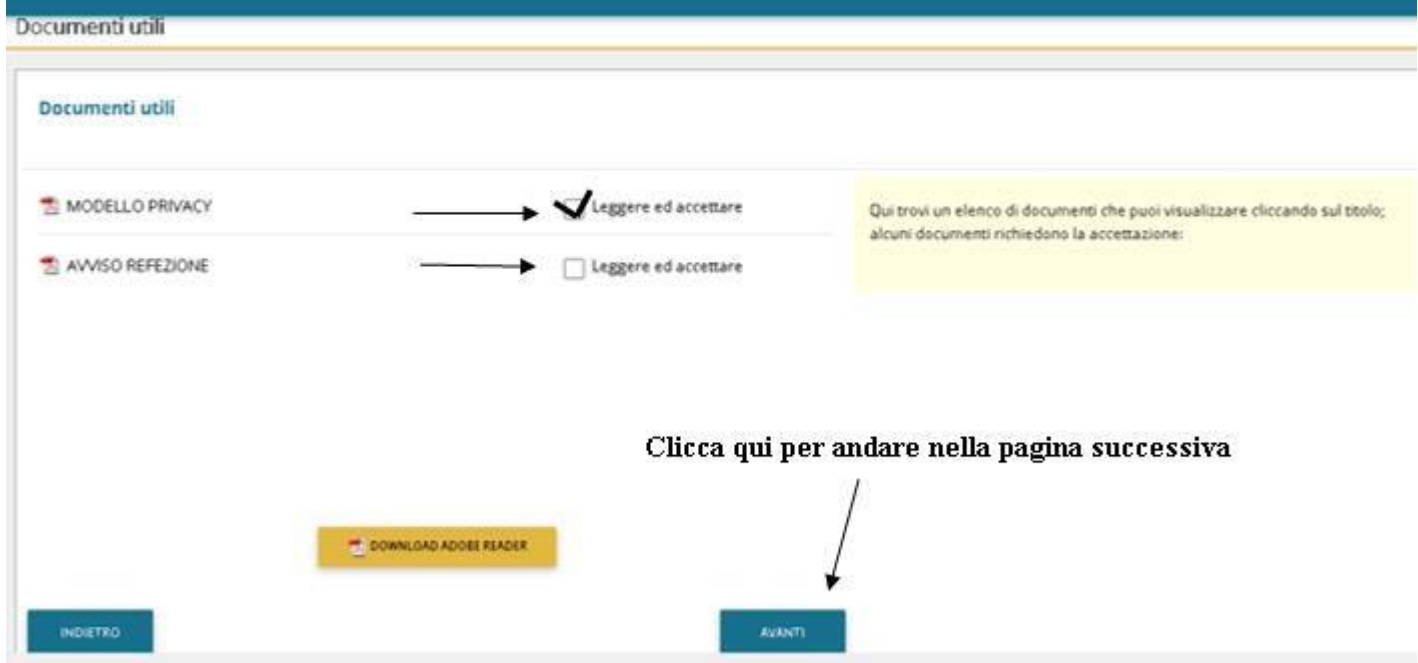

# **2-cliccare il Figlio da iscrivere e andare AVANTI o su "Iscrivi un nuovo consumatore"(Freccia Gialla)**

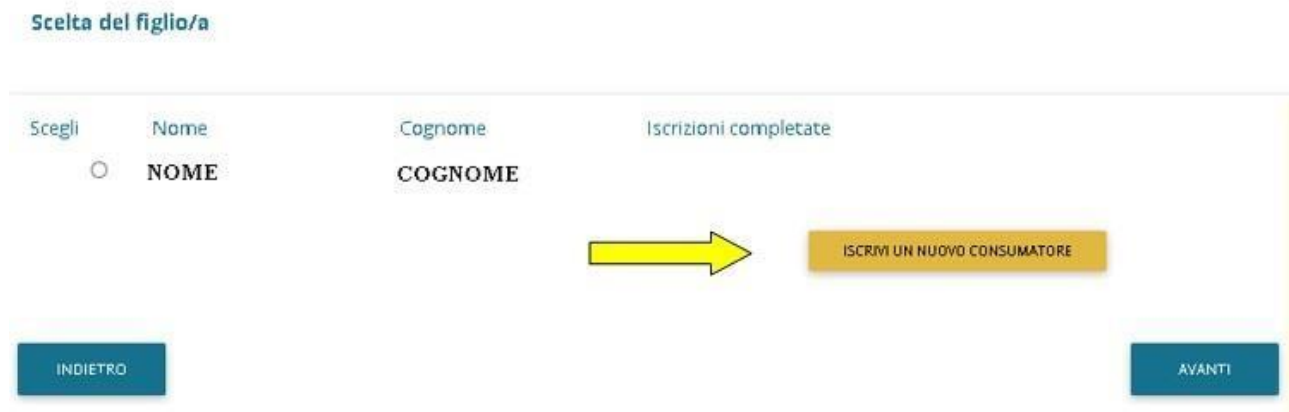

## **3-Immettere o Modificare i dati del proprio figlio e cliccare AVANTI**

#### **(freccia rossa)**

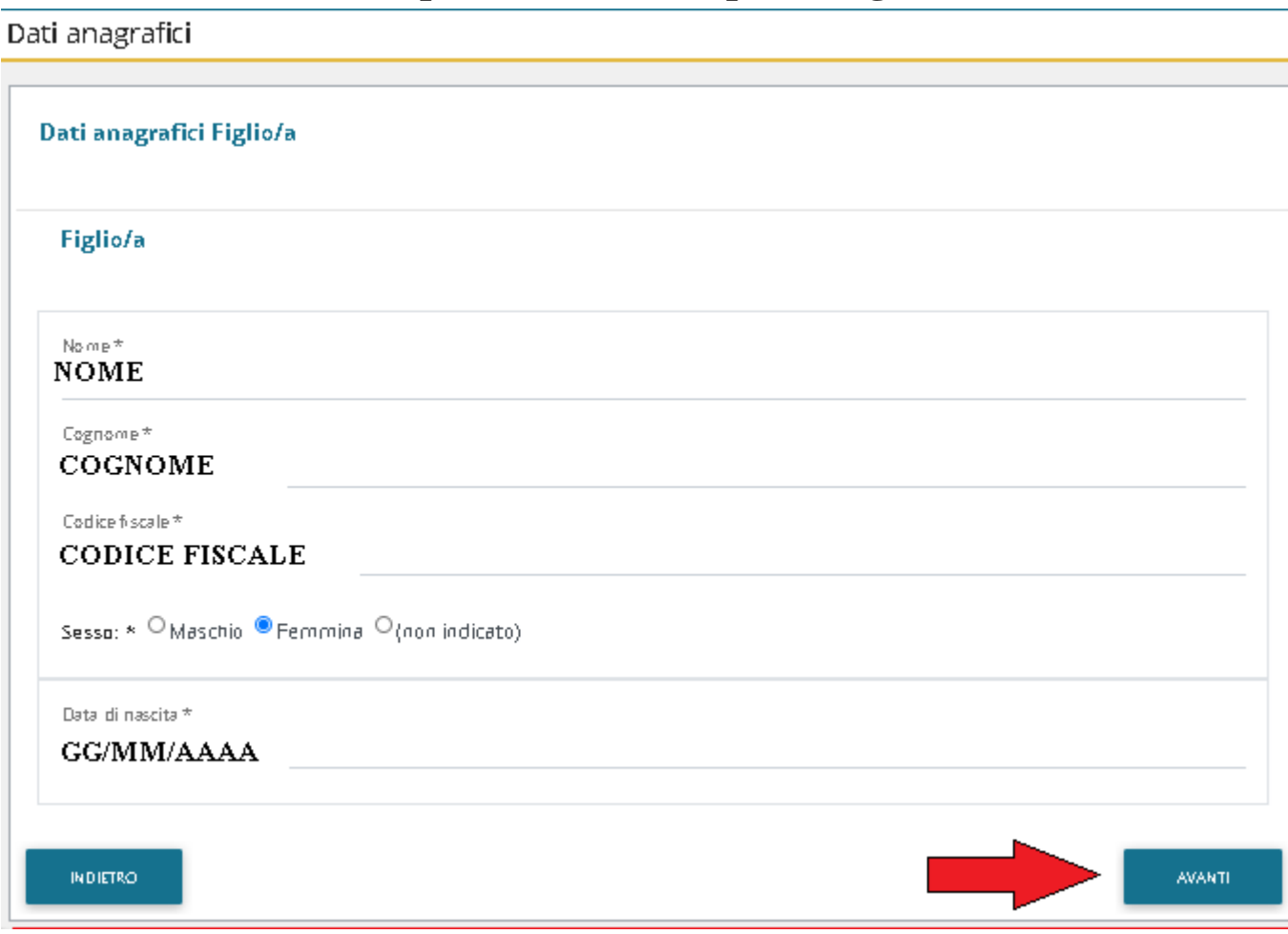

**I campi con \* sono campi obbligatori**

**4-Immettere dati Adulto Pagante/Tutore o chi esercita la patria potestà e cliccare AVANTI.**

**I campi con \* sono campi obbligatori.**

**5-Immettere i dati del secondo genitore. Se non si vuole immettere i dati di un secondo genitore, spuntare dove vi è la freccia Rossa e cliccare AVANTI**

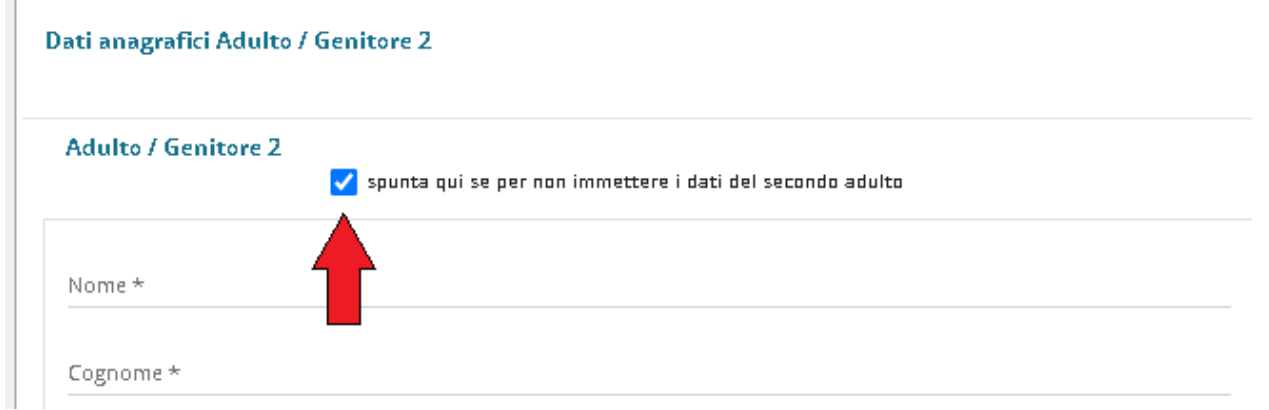

# **6-PER RIDUZIONE o ESENZIONE**

Se s'intende iscrivere il bambino con una fascia diversa dalla massima spuntare

"SPUNTA PER ABILITARE I DATI DELLA DICHIARAZIONE ISEE" (Freccia Blu), e procedere con l'inserimento dei dati ISEE richiesti e successivamente allegare il relativo documento scansionandolo.

- **In caso di Verbale Disabili,** spuntare voce In "Possesso del Verbale d'Invalidità Legge 104/92" e consegnare la documentazione c/o la Direzione della Pubblica Istruzione. (Freccia Rossa).
- **In Caso di Allergie/intolleranze,** scegliere tra le opzioni proposte. Sarà possibile allegare il certificato medico nella pagina successiva altrimenti sarà necessario consegnare la documentazione nell'ufficio della Pubblica Istruzione perché venga assegnata la dieta corretta.

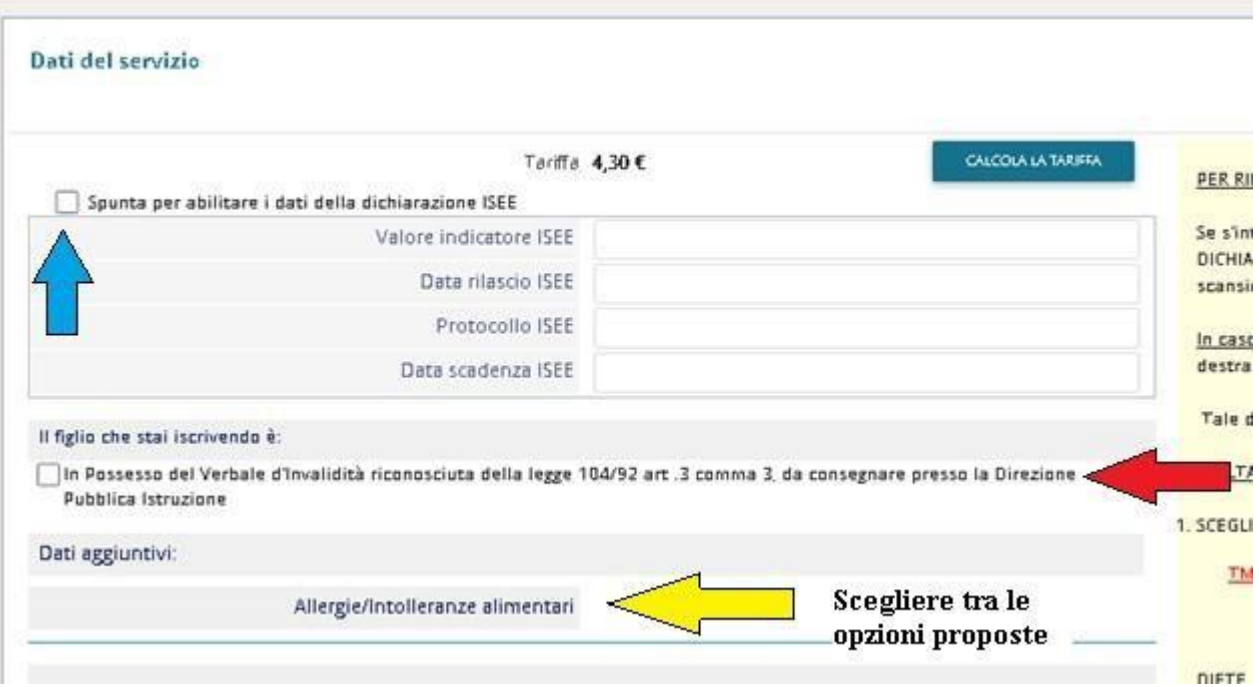

Informazioni specifiche per il servizio

**Cliccare sulla scuola e classe dove il bambino sarà presente**, se non siete a conoscenza della classe inserire il bambino nella scuola e cliccare nella classe TMP (classe temporanea, successivamente sarà collocato nella classe idonea a inizio refezione**)**

## **Al temine cliccare su "CALCOLA TARIFFA", diversamente sarà applicata la tariffa massima.**

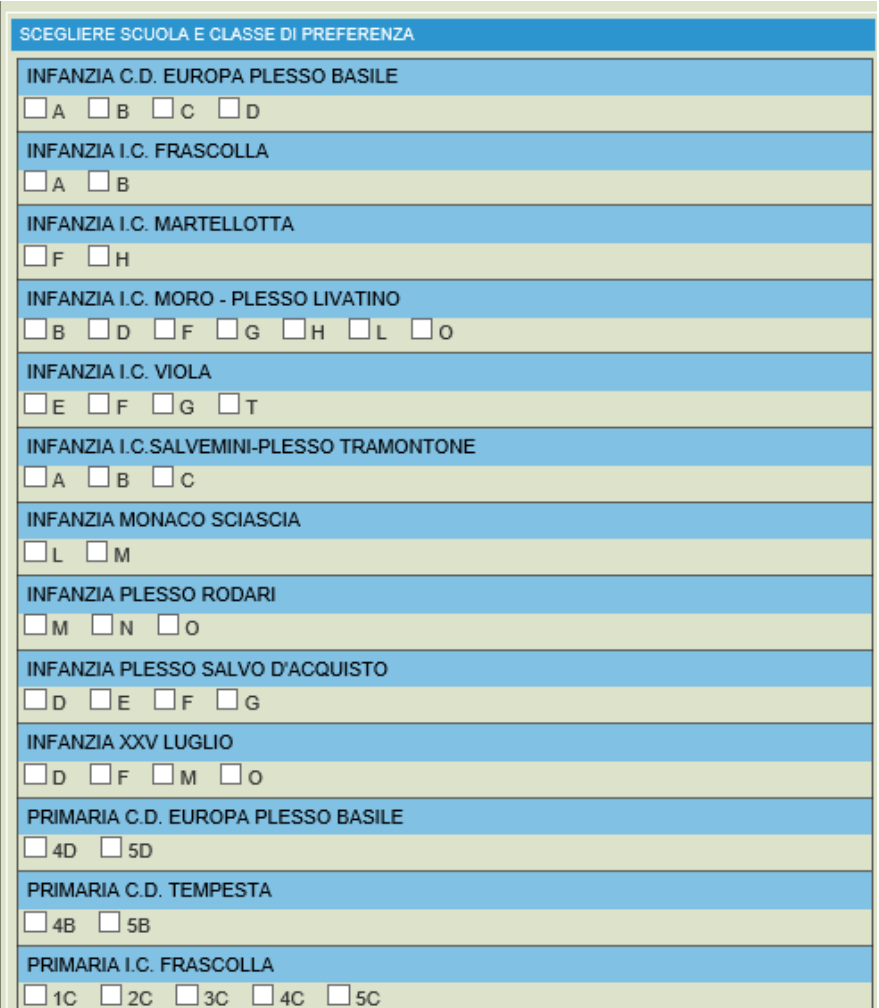

# **7-** Allegare il certificato o l'autocertificazione della dieta.

Richiesta documenti

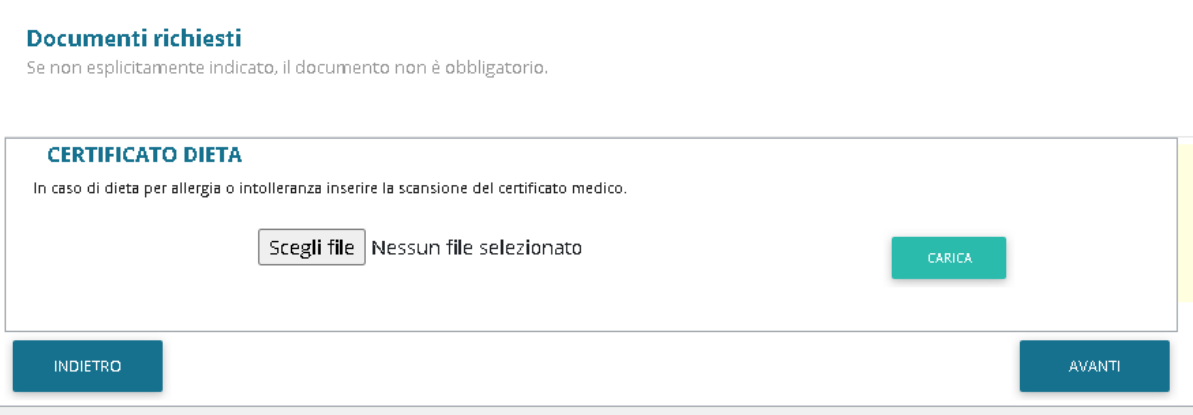

**7-"Verificare i dati inseriti nella domanda"** (Freccia gialla) **e successivamente spuntare "***Io Sottoscritto, consapevole … … dati rappresentati."* (freccia blu) **e infine confermare la stampa.** (freccia rossa)

Conclusione e conferma

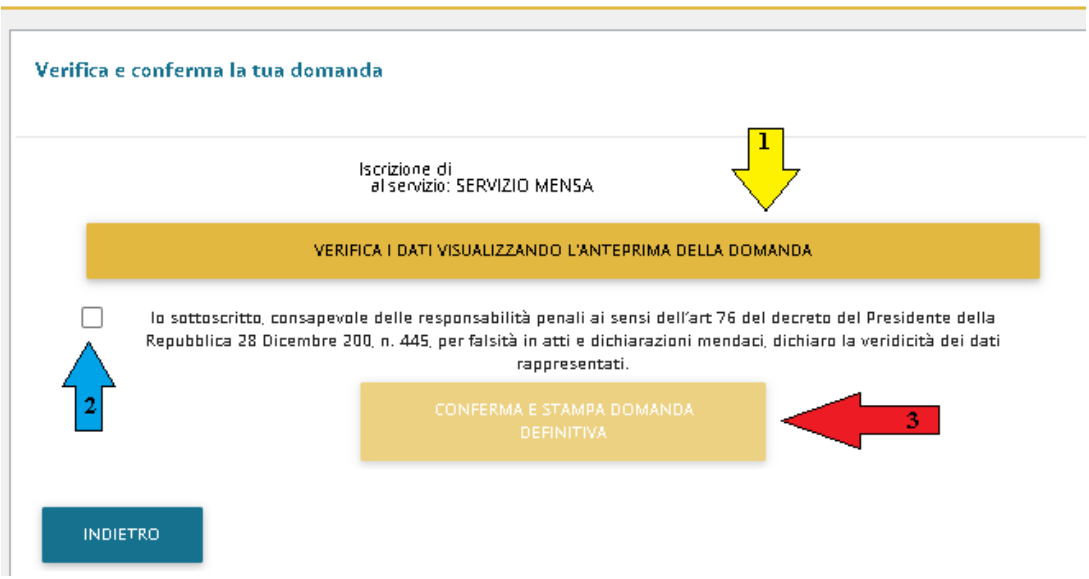

## **9-Procedere con la stampa della ricevuta** (Freccia Rossa)

## Domanda di iscrizione

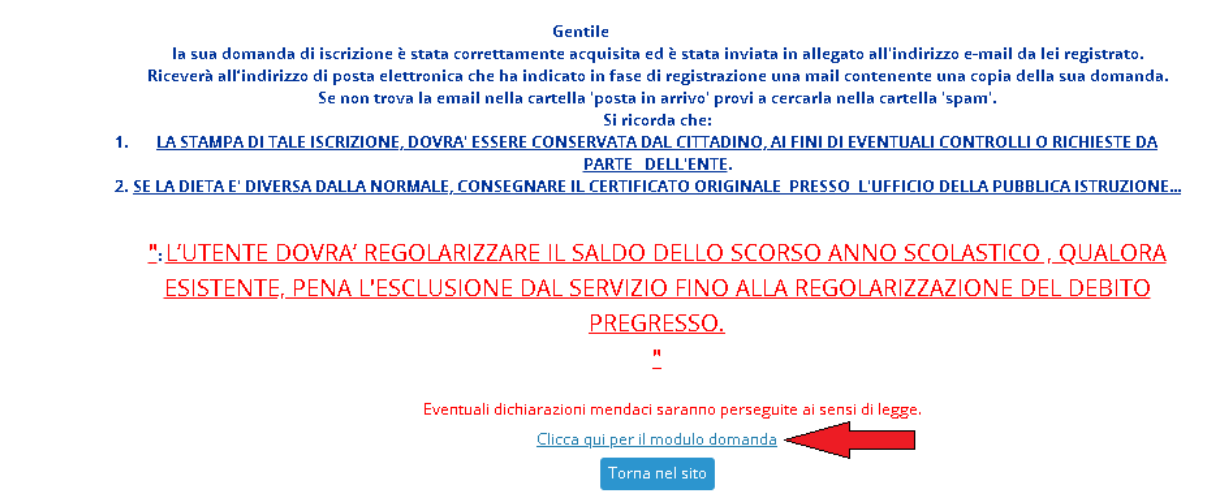

La stessa ricevuta sarà inviata via e-mail all'indirizzo di posta elettronica fornito nella mail dell'adulto pagante 1.

GRAZIE PER L'ATTENZIONE